## **Инструкция по настройке упрощенного реестра**

1. В кабинете «Администратор КНО» необходимо удостовериться что проставлена соответствующая отметка в чек-боксе «Разрешено добавление настроек простых реестров» для соответствующего кабинета

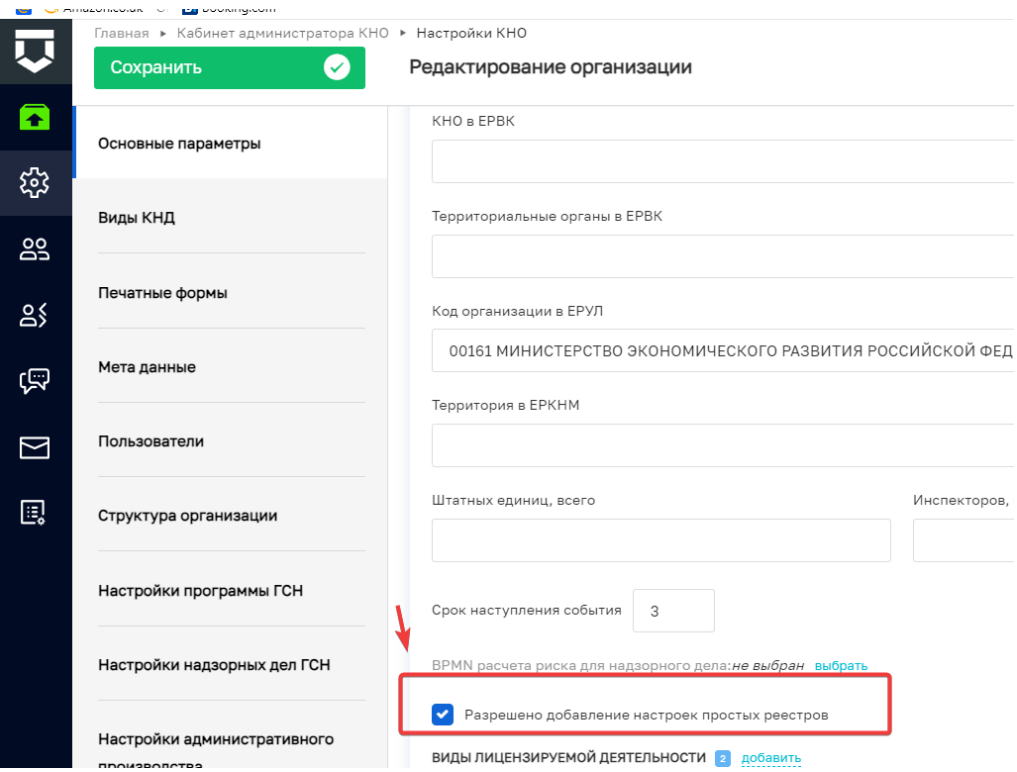

Для работы по созданию простого реестра на экране системы ГИС ТОР КНД необходимо выбрать модуль **«Простые реестры»**.

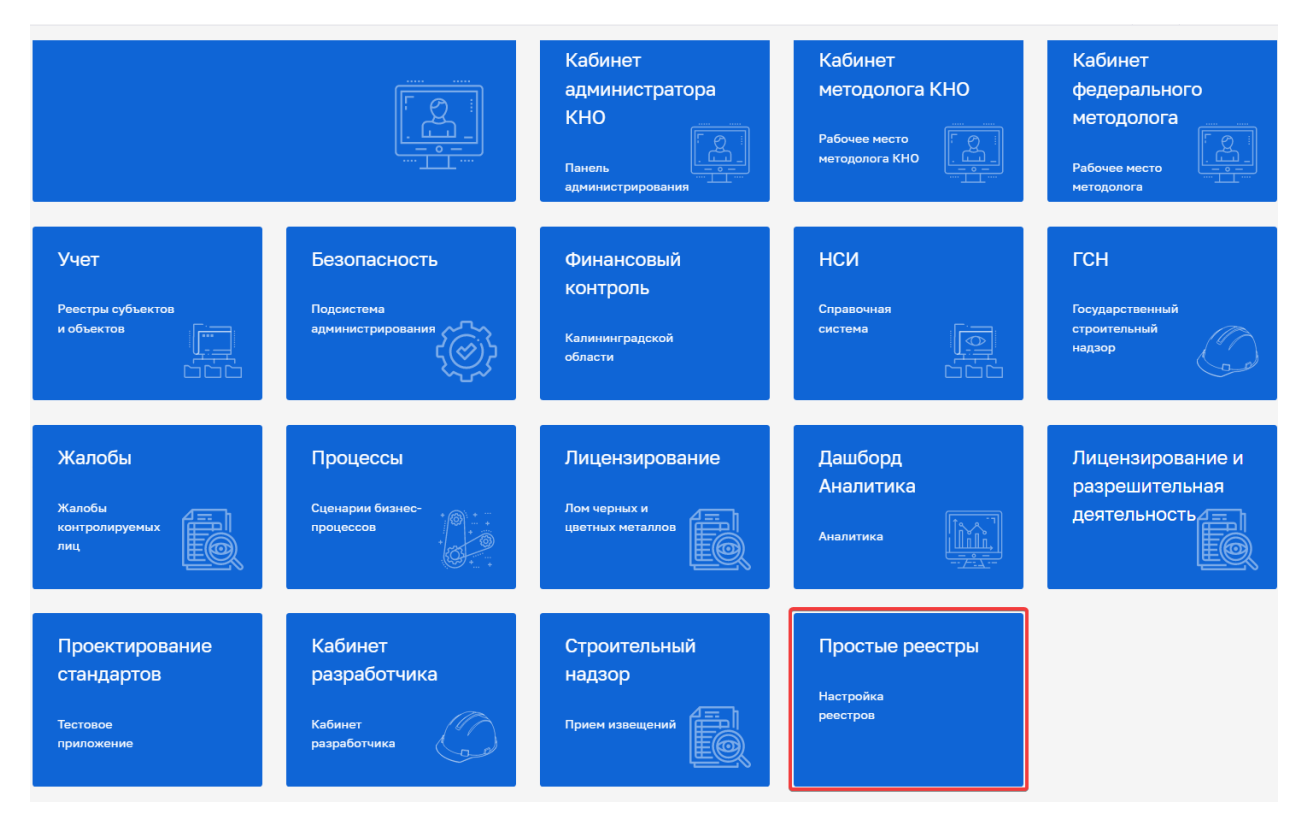

2. На следующем шаге выберите опцию **«Создать новый реестр».**

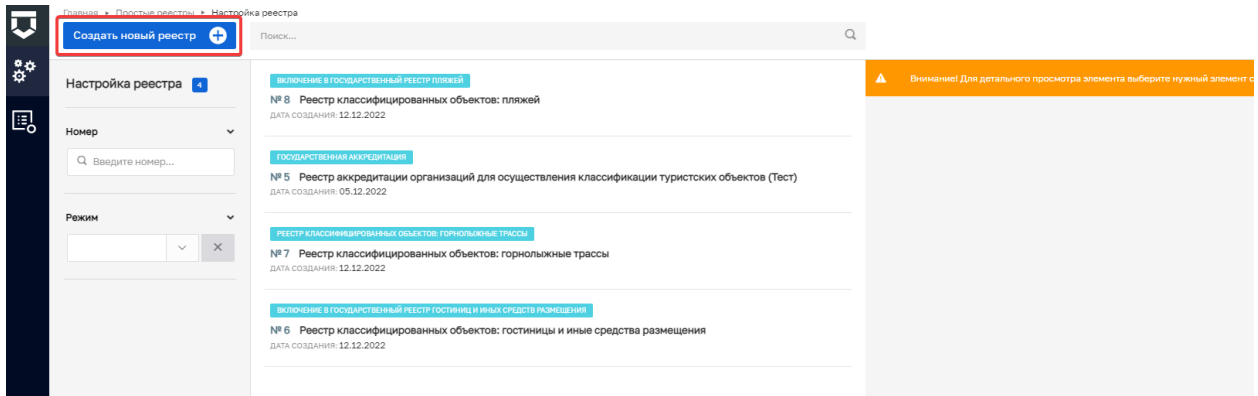

3. На экранной форме **«Создание реестра»** появляется возможность для настроек конкретного реестра.

Заполните поле **«Наименование реестра»** в соответствии с оказываемой услугой и поле **«Режим»**, выбрав его выпадающего списка.

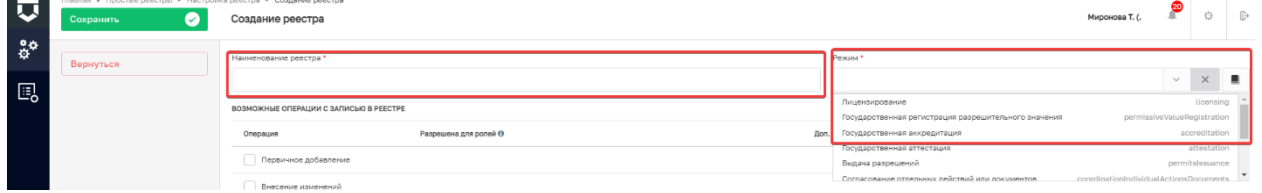

Для того, чтобы в выпадающем списке появился требуемый вид режима, необходимо в разделе **«Кабинет федерального методолога»** выбрать справочник **«Режимы простого реестра»** и создать в нем новый элемент.

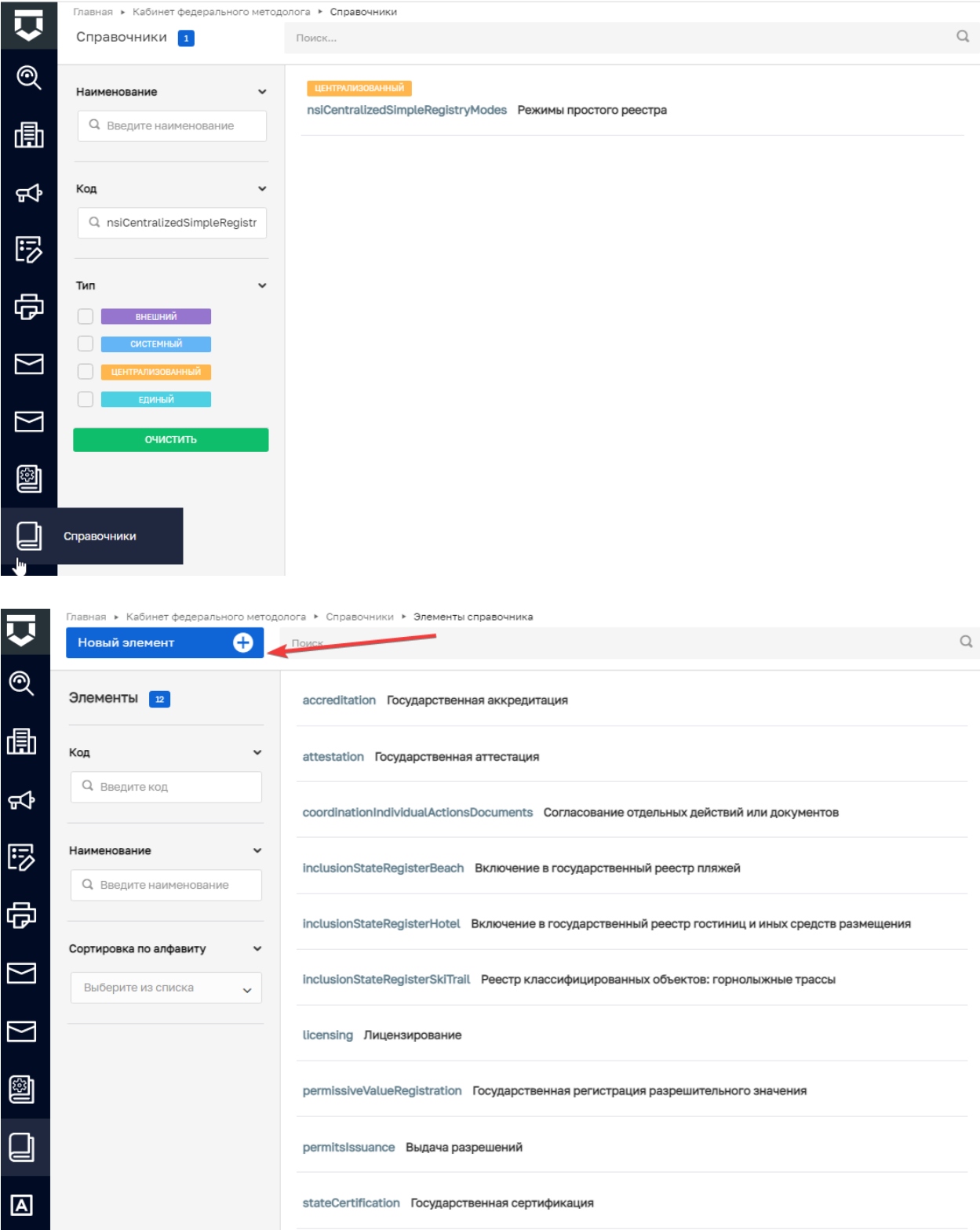

На экранной форме заполните Код, Наименование формируемого документа, формат номера.

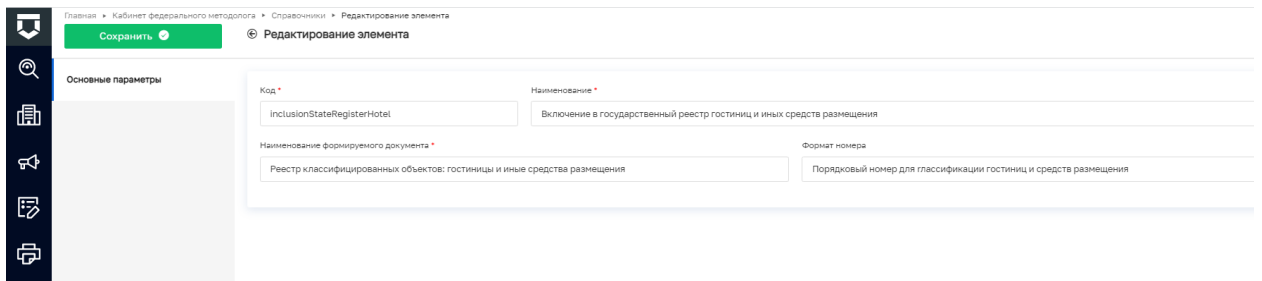

Примечание: В случае, если доступ к кабинету Федерального методолога отсутствует, то необходимо обратиться в службу технической поддержки ГИС ТОР КНД (E-mail: [kndsupport@voskhod.ru](mailto:kndsupport@voskhod.ru) Телефон: +7 (495) 788-85-71 (07:00 до 18:00 МСК) с указанием необходимости добавления нового вида режима для работы в простых реестрах

Для того, чтобы номер формировался автоматически, необходимо создать шаблон номера в разделе **«Кабинет федерального методолога»** во вкладке **«Шаблоны номеров»**.

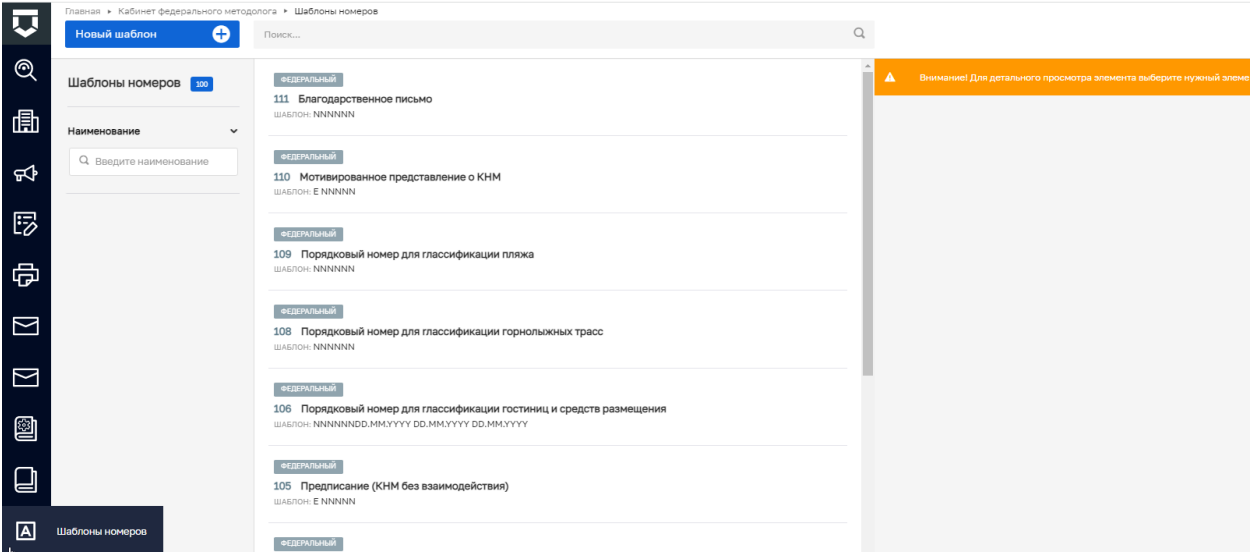

На экранной форме «Редактирование шаблона» заполните наименование шаблона и выберите необходимые поля для его настройки. Пример настроенного шаблона отразится на экране.

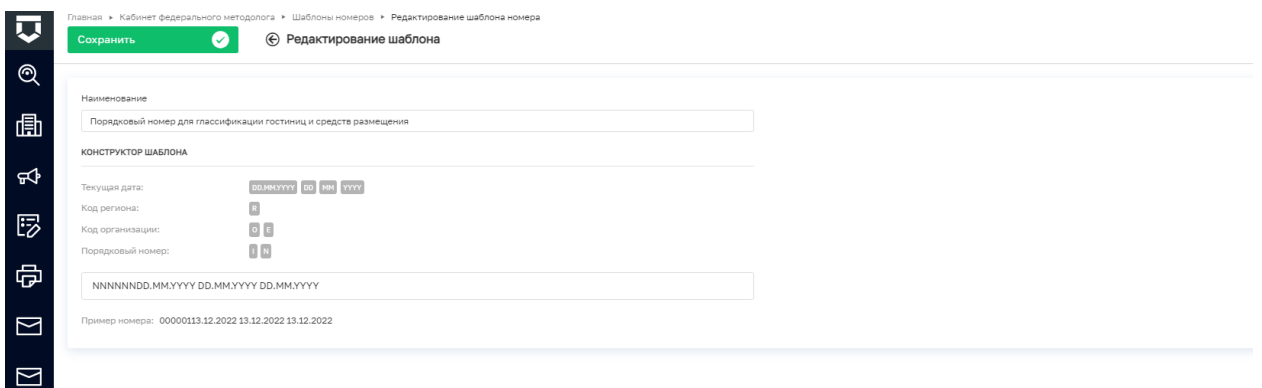

4. Настройка субъектов. Заполните наименование субъекта и выберите тип, отметив нужный чек-бокс:

- Юридическое лицо;
- Индивидуальный предприниматель»;
- Физическое лицо;
- Иностранное юридическое лицо.

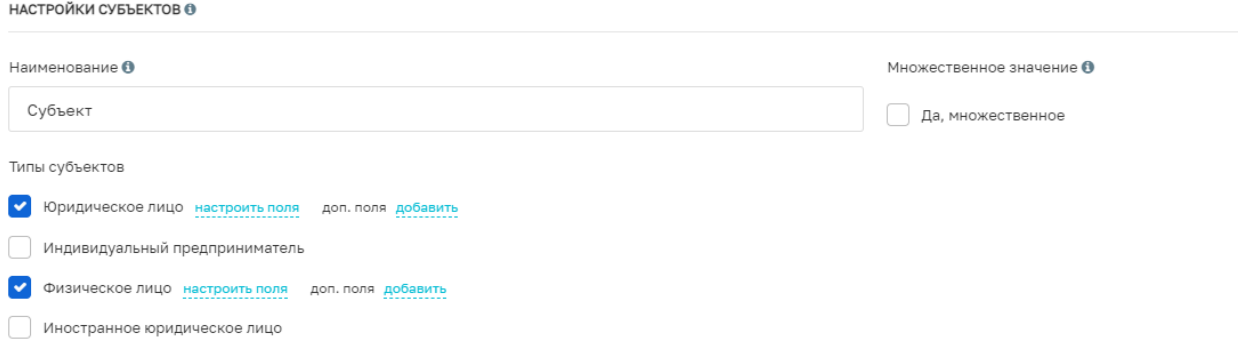

В настройках состава полей выберите те, которые будут отражаться на экранной форме («Видимость»), обязательность заполнения каждого («Обязательность») и «Видимость в виджете».

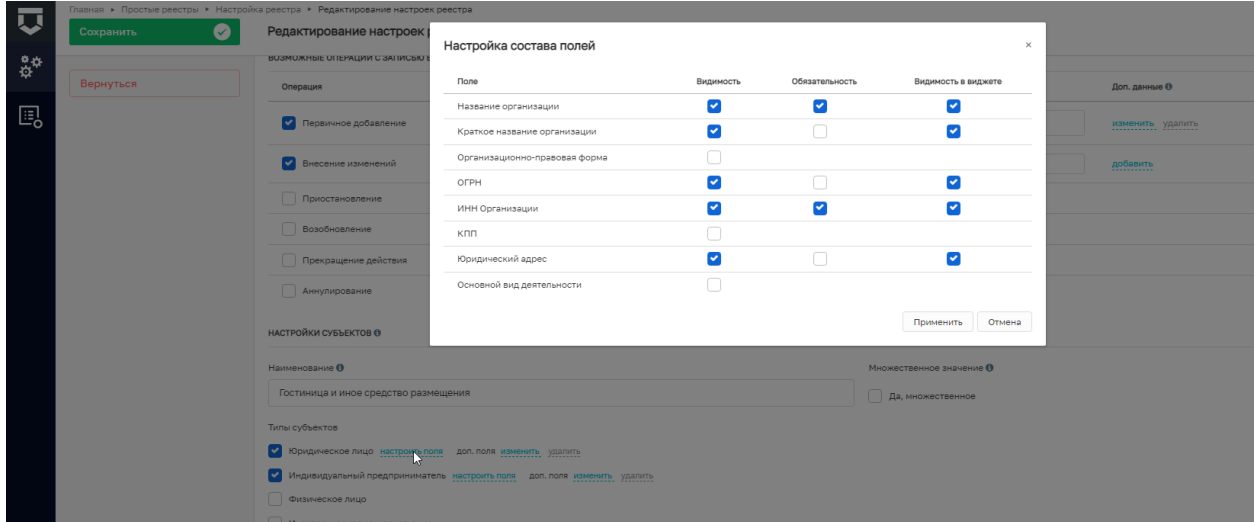

При необходимости настройте дополнительные поля для каждого субъекта. Новый элемент также добавляется по кнопке **«Добавить элемент»**. Возможен предпросмотр и редактирование элементов формы.

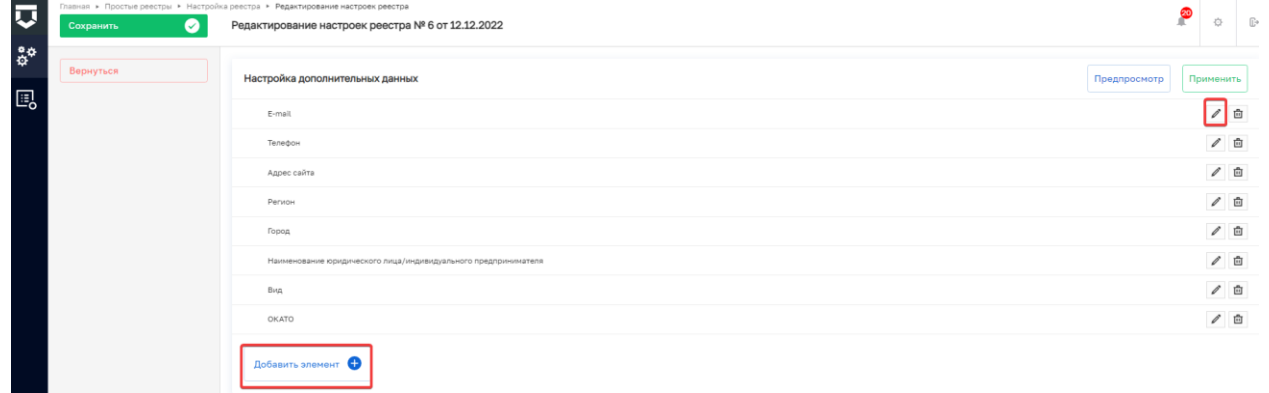

5. Настройка объектов. Выберите наименование объекта, отметьте множественность и обязательность выбора.

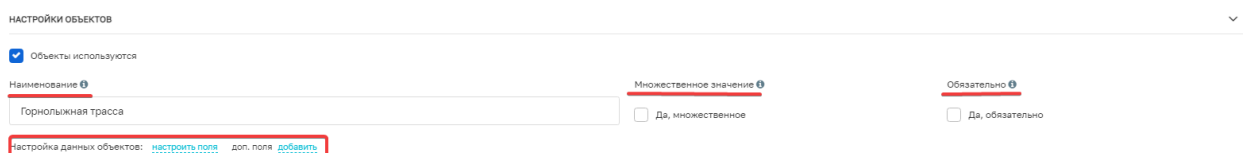

Также, как и при настройке субъектов, выберите необходимые поля и отметьте их в соответствующих чек-боксах.

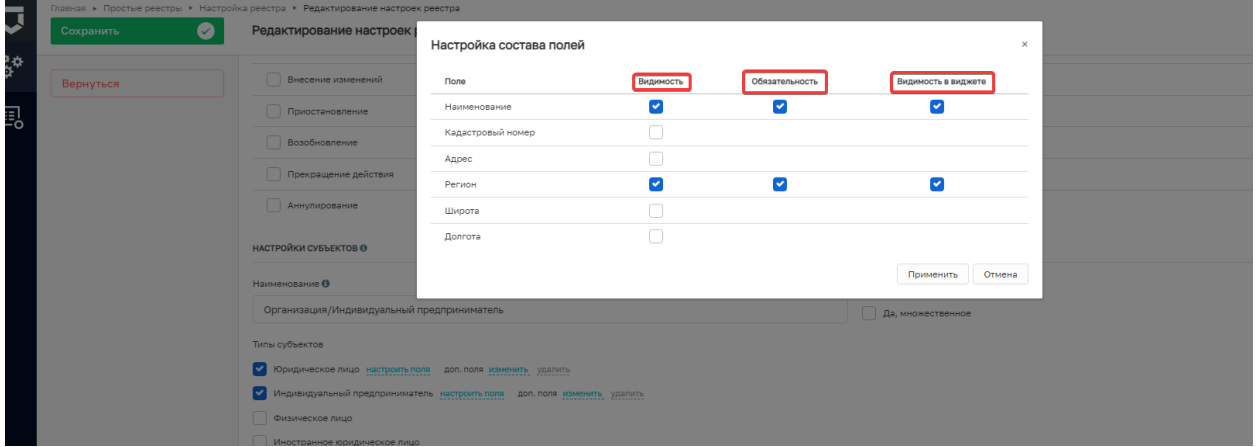

Настройка дополнительных полей осуществляется также, как и в блоке **«Настройка субъектов»**.

6. Перейдем к настройкам блока **«Возможные операции с записью в реестре»**. В этом блоке можно выбрать возможные операции, которые могут быть осуществлены с записью в реестре, отметив соответствующий чек-бокс:

- Первичное добавление;
- Внесение изменений;
- Приостановление;
- Возобновление;
- Прекращение действия;
- Аннулирование.

Для каждой операции возможен выбор ролей для пользователя:

- Инспектор;
- Методолог;
- Руководитель;
- Администратор.

При этом, предусмотрена возможность разграничения видов операций, совершаемых пользователями с различными ролями

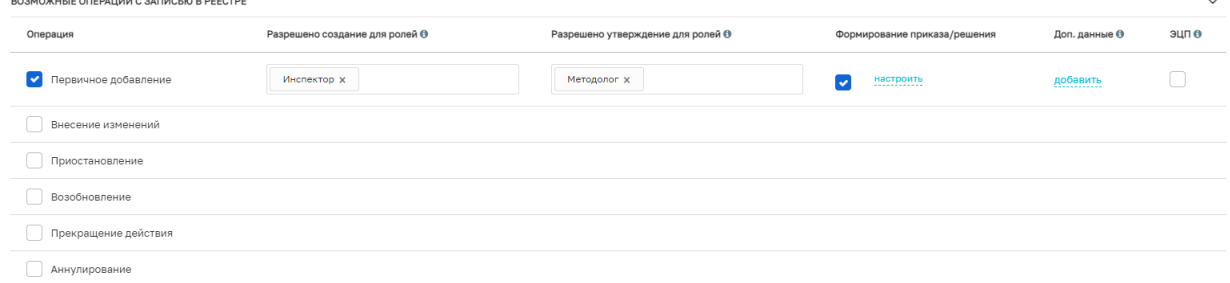

Роли пользователей: 1. Координатор:

1) взаимодействует с Оператором подсистемы, в том числе по вопросам эксплуатации и развития ГИС ТОР КНД, предоставления сведений о Пользователях и их уполномоченных должностных лицах, организации доступа к информационной системе;

2) организует и координирует работу уполномоченных должностных лиц Пользователей при внедрении и использовании информационной системы;

3) организует методическую, информационную и техническую поддержку должностных лиц Пользователей;

4) собирает, обобщает и анализирует данные о внедрении и использовании ГИС ТОР КНД.

2. Методолог:

1) осуществляет мониторинг контрольной (надзорной) деятельности, в том числе с использованием инструментов визуализации агрегированных данных в ГИС ТОР КНД;

2) согласовывает процессы осуществления предусмотренных ГИС ТОР КНД функций, настраиваемых Администратором;

3) осуществляет контроль за актуальностью сведений в ГИС ТОР КНД, в том числе справочников и классификаторов, необходимых для работы органа власти, осуществляющего ведение реестров;

4) осуществляет методическую поддержку должностных лиц Пользователей при настройке процессов в ГИС ТОР КНД.

3. Администратор:

1) осуществляет настройку личных кабинетов Пользователей;

2) обеспечивает предоставление и прекращение доступов к личным кабинетам уполномоченным должностным лицам Пользователей согласно перечням должностных лиц с указанием ролей доступа, кроме роли Координатор;

3) обеспечивает информационную и техническую поддержку должностных лиц Пользователей; 4) формирует запросы в СТП ГИС ТОР КНД об оказании информационной и технической поддержки со стороны Оператора.

4. Руководитель и Инспектор (эксперт с полномочиями инспектора):

1) используют функционал, предоставляемый ГИС ТОР КНД, для организации или проведения мероприятий по ведению реестров;

2) обеспечивают предоставление Администратору актуальных сведений, в том числе в справочниках и классификаторах, необходимых для настройки и работы контрольного (надзорного) органа в ГИС ТОР КНД;

3) формируют предложения по развитию ГИС ТОР КНД, включая подключение новых объектов контроля (надзора), для направления Координатору.

Применительно к настройкам простого реестра эксперт с полномочиями инспектора (инспектор) – лицо, непосредственно оказывающее услугу (выполняющее функцию);

Руководитель – роль назначается лицам, в должностные обязанности которых входит координация и управление сферой, в рамках которой осуществляется оказание услуг (выполнение функций)

Как правило, создание и внесение изменений рекомендуются для сотрудников с ролью эксперт с полномочиями инспектора (инспектор), а их проверка и утверждение сотрудниками с ролью руководитель.

При необходимости можно настроить дополнительные данные, которые будут отражаться в соответствующей экранной форме:

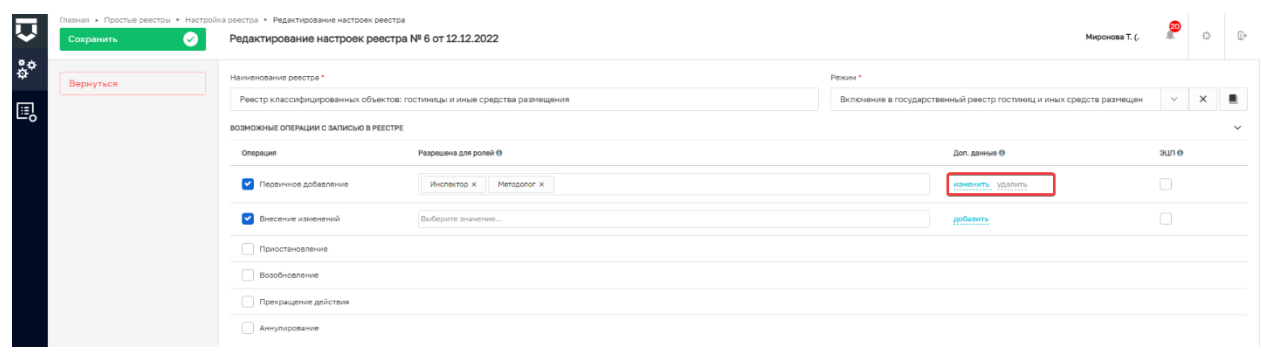

Можно добавить группу новых элементов или новый элемент. Группа элементов добавляется по кнопке **«Добавить элемент»**. Элемент в группу добавляется по кнопке **«+»**.

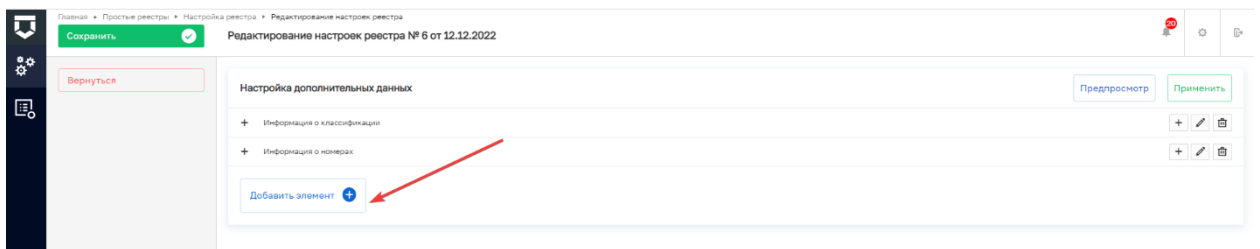

Для настройки каждого элемента доступна кнопка редактирования.

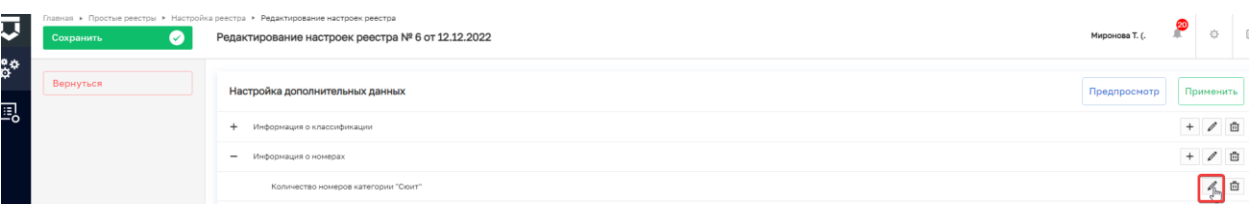

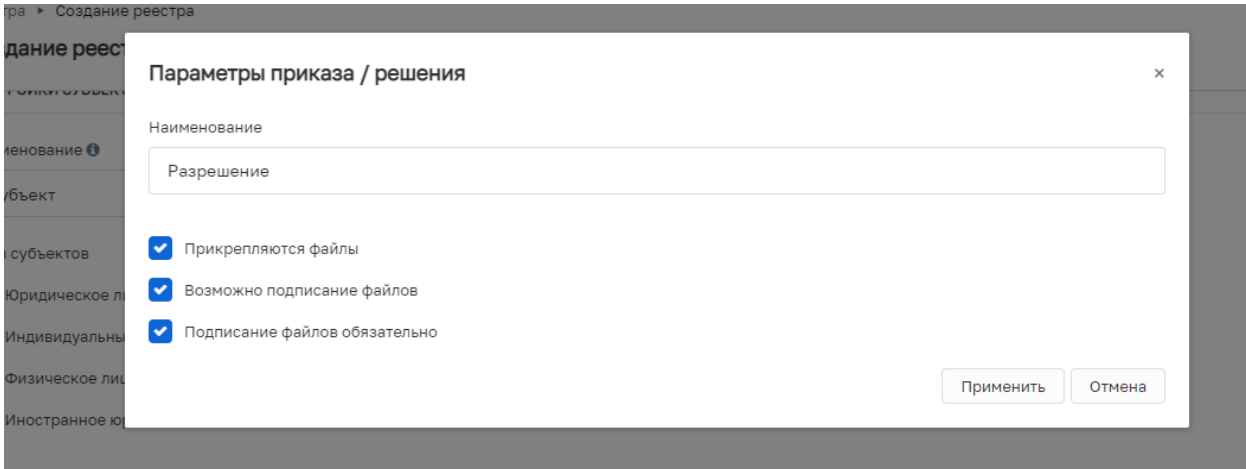

При настройке данных элемента можно выбрать формат типа данных: доступы строковые форматы, числовые, форматы даты, текста и др. На экранной форме заполняется код и наименование элемента дополнительной формы. Есть возможность настройки обязательности и невидимости элемента (Не отображать в виджете), а также валидации поля в соответствии с его значением (форматы ИНН, СНИЛС, мобильного номера телефона, реквизитов для перечисления денежных средств и др.).

Сохранение данных элемента формы осуществляется по кнопке «Применить».

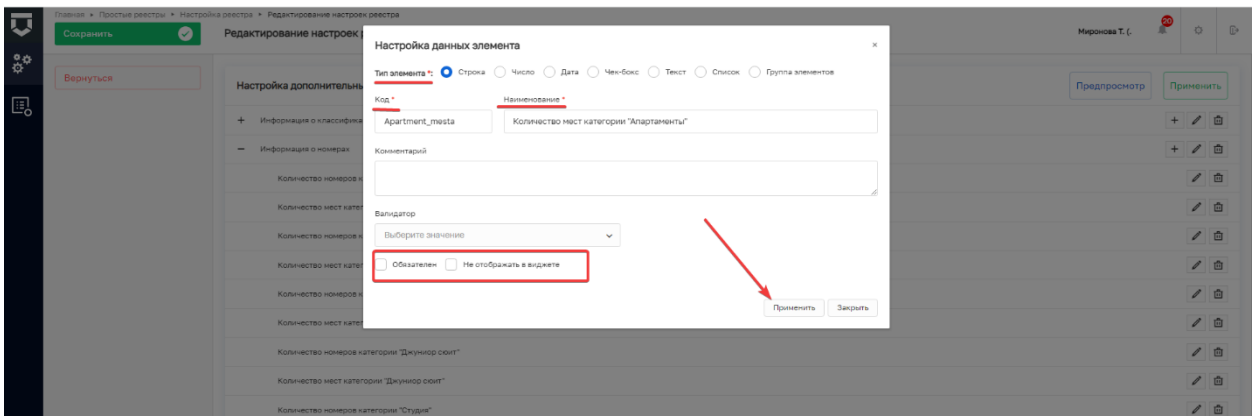

## Для настроенных дополнительных полей возможен предпросмотр.

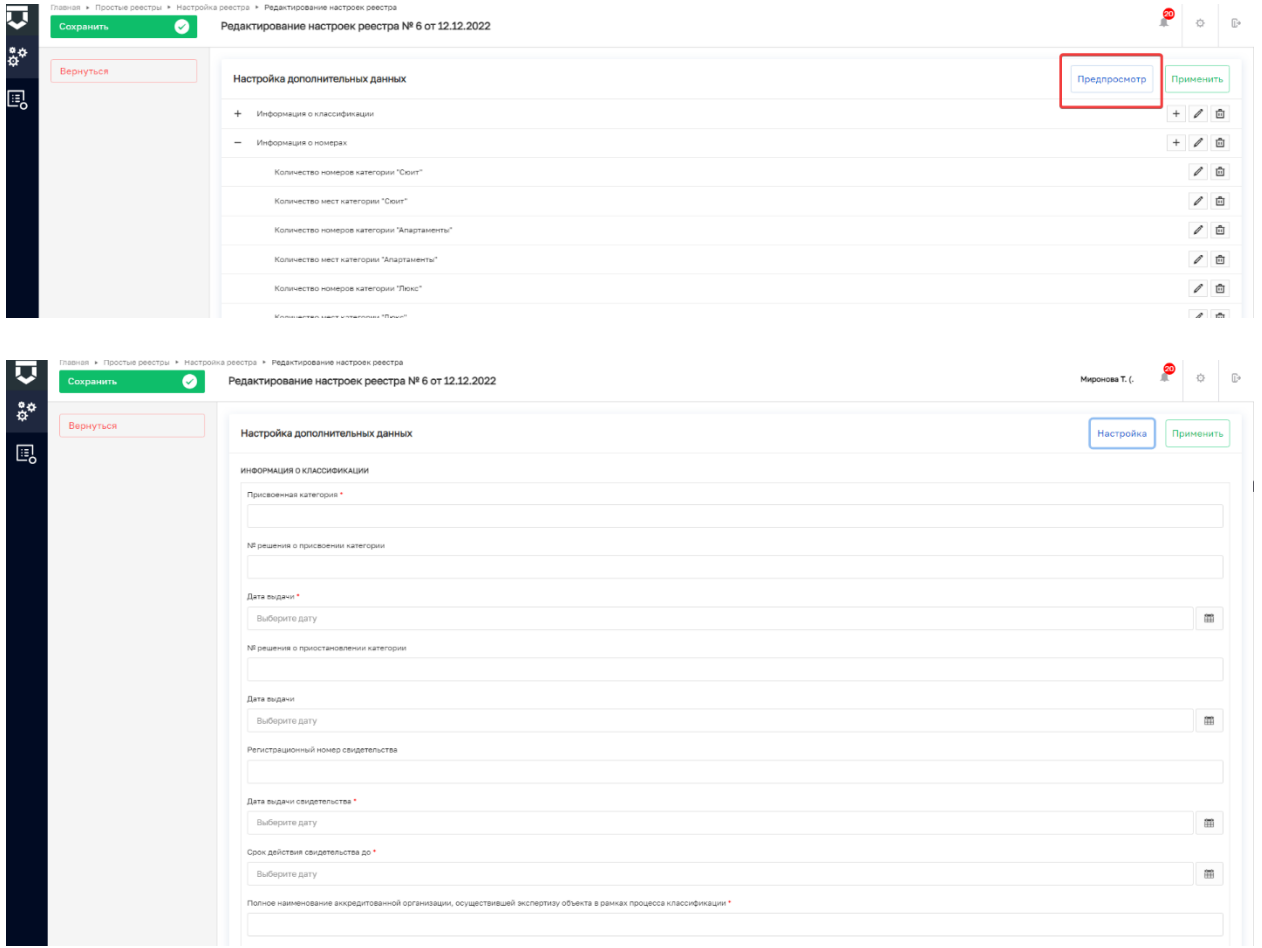

При выборе чек-бокса **«ЭП»** возможно подписание формы электронно-цифровой подписью.

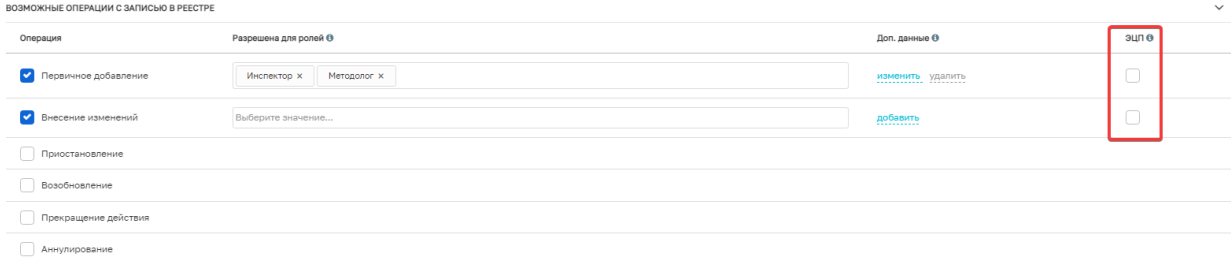

7. В блоке **«Органы, осуществляющие ведение реестра»** добавьте необходимый орган власти по кнопке **«Добавить»**.

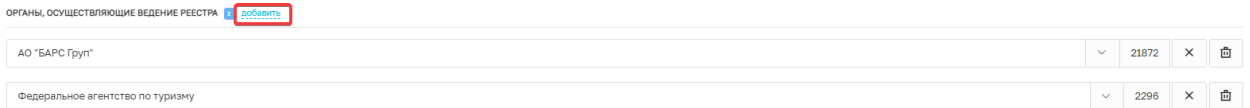

8. В настройках простых реестров предусмотрена возможность настройки и выбора печатной формы, которая осуществляет генерацию данных из собранных настроек реестра. При отсутствии индивидуальной печатной формы предусматривается использование типовой выписки, подписываемой ЭП Минцифры Российской Федерации.

Для использования функционала печатной формы необходимо нажать на кнопку «Выбрать печатную форму» и выбрать из перечня допустимых элементов нужное либо типовую выписку.

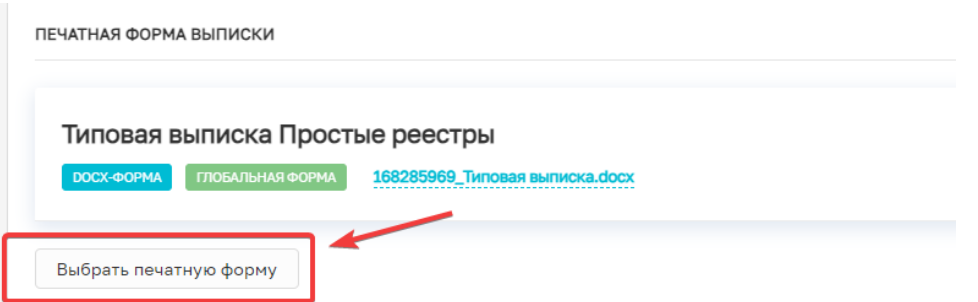

9. После выполнения всех действий по настройке простого реестра для осуществления возможности их применения при создании записей необходимо нажать на кнопку «Сохранить»

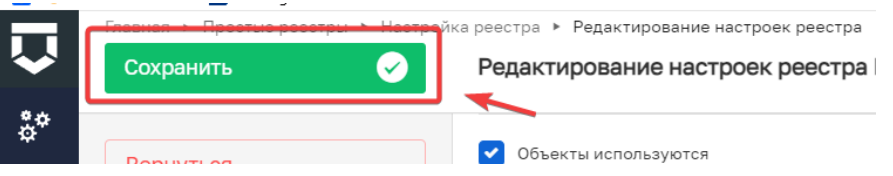

10. Далее необходимо нажать на кнопку «Опубликовать», для чего потребуется наличие ЭП пользователя

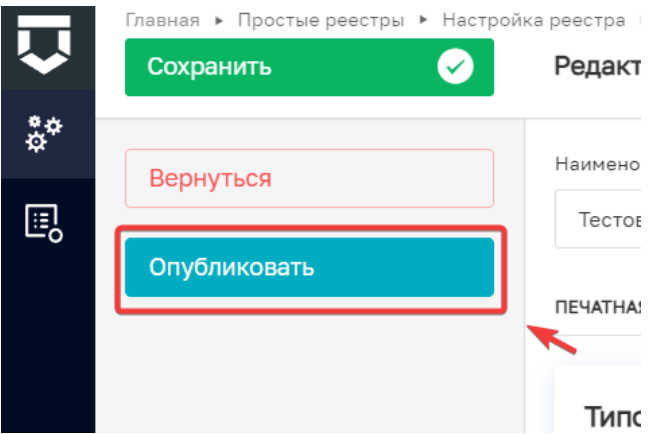